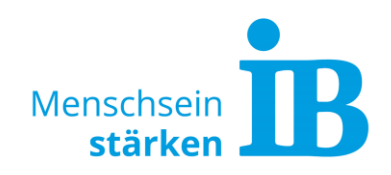

# **Typo3 - Formulareditor Erstellen eigener Formulare**

Über den Formulareditor können individuelle Formulare erstellt werden und auf der Website eingefügt werden. Diese Formulare können genutzt werden, wenn das Standard-Formular nicht ausreicht und weitere Eingabefelder benötigt werden. Beispielsweise kann man für eine Veranstaltung die Anmeldung über ein individuelles Formular abwickeln.

Vor Verwendung des Formulareditors muss dieser durch einen Ukomm-Website-Admin freigeschaltet werden. Hierzu bitte eine Mail an [sarah.kluepfel@ib.de](mailto:sarah.kluepfel@ib.de) senden.

Nach der Freischaltung können eigene Formulare wie in den folgenden Punkten beschrieben erstellt und verwendet werden:

**Seite 1 [Individuelles Formular anlegen](#page-0-0) Seite 3 [Datei im Formular](#page-2-0) einfügen Seite 5 [Formular auf der Website einfügen](#page-4-0)**

#### <span id="page-0-0"></span>**Individuelles Formular anlegen**

Modul "Formulareditor" anklicken und den Button "Neues Formular anlegen" wählen :

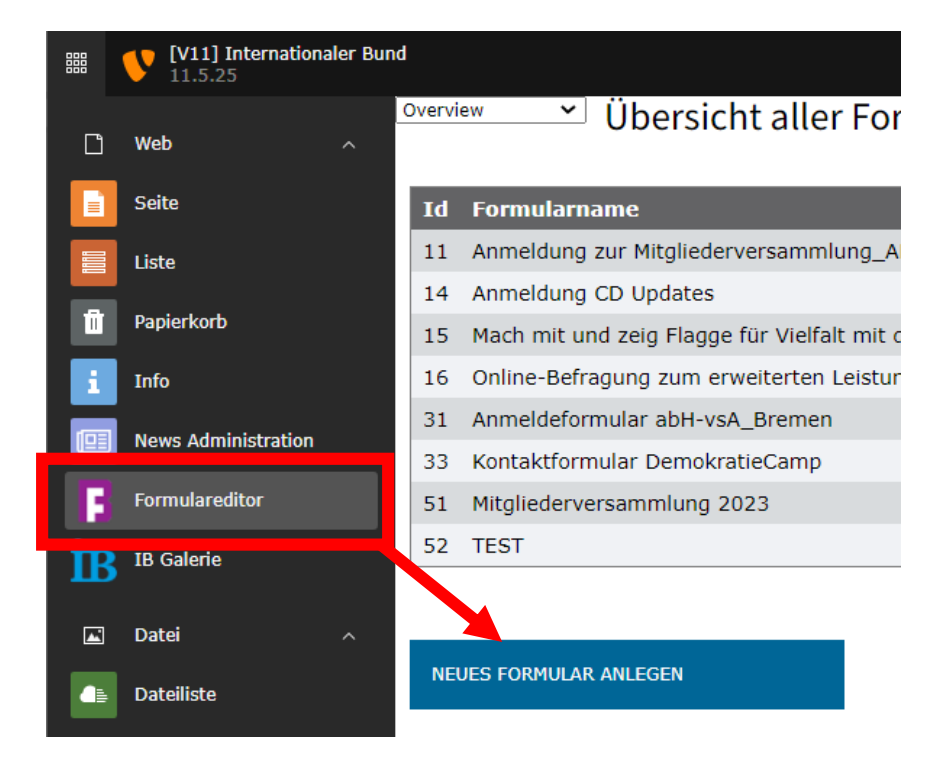

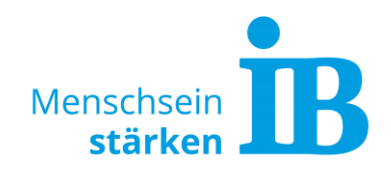

Es öffnet sich ein neues Fenster, indem der Formularname vergeben wird und die benötigten Felder platziert werden:

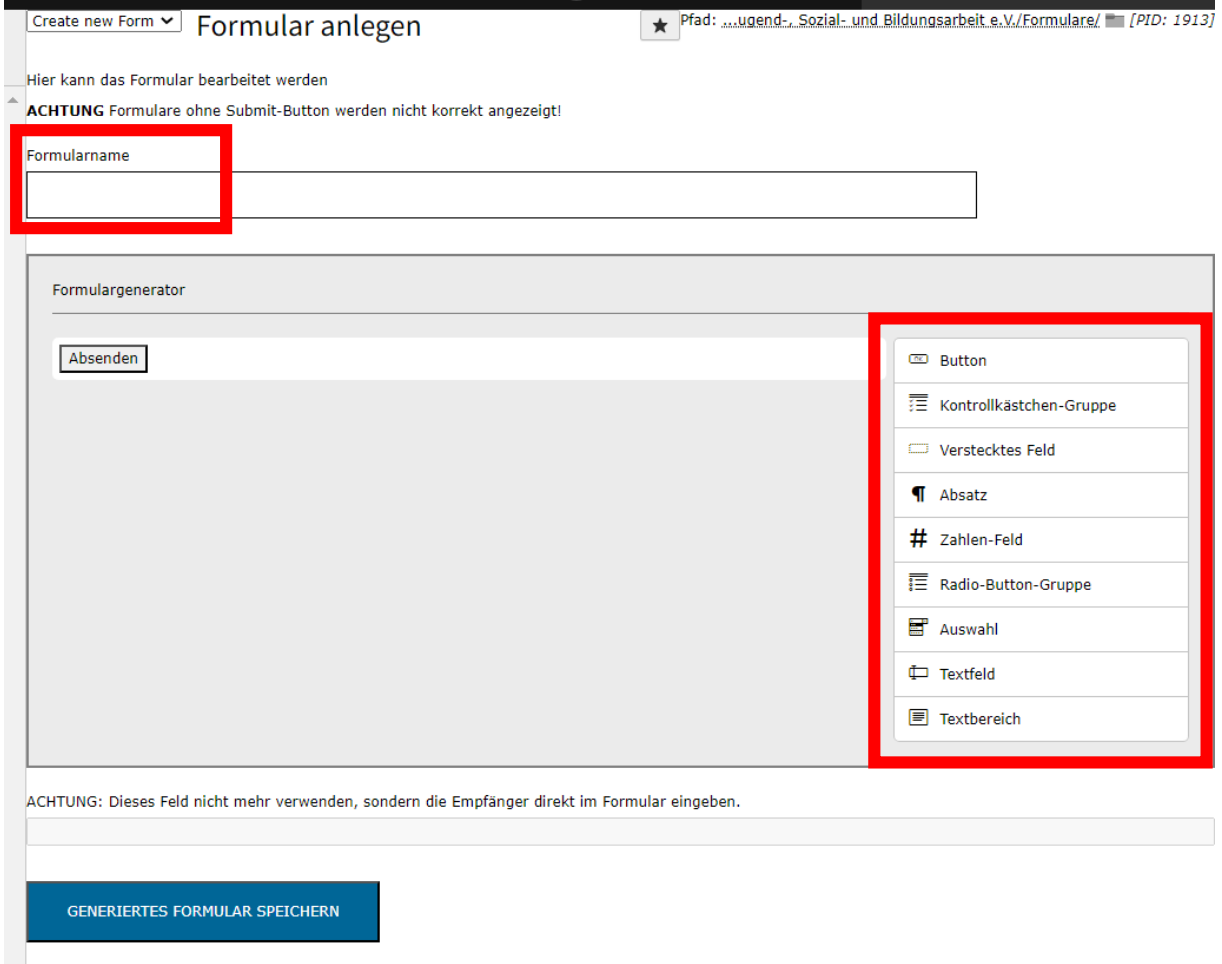

Die benötigten Felder können per Drag and Drop von rechts in die Mitte gezogen und angeordnet werden.

Die einzelnen Felder können anschließend über den Stift-Button bearbeitet und individualisiert werden:

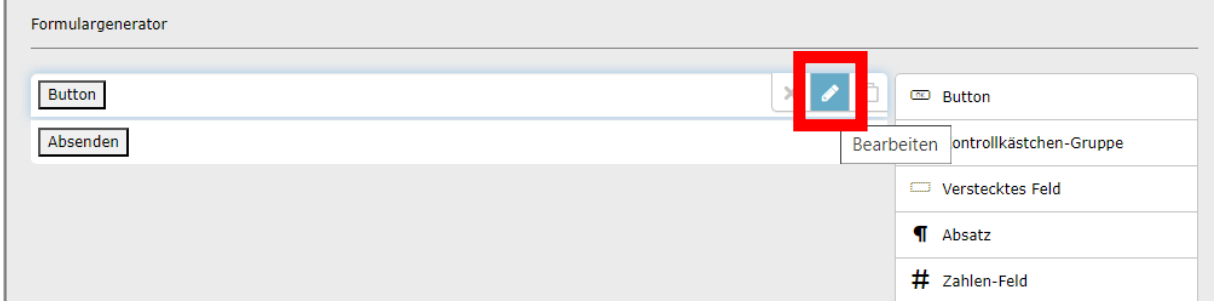

r

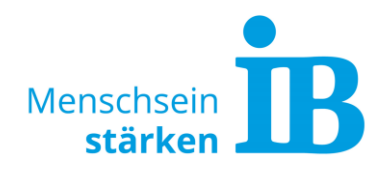

Wenn das Formular fertig erstellt ist, muss es über den Button "Generiertes Formular speichern" am Ende der Seite gespeichert werden:

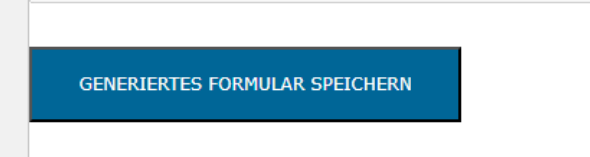

#### <span id="page-2-0"></span>**Datei im Formular einfügen**

Die gewünschte Datei muss vorher über die Dateiliste in Typo3 hochgeladen werden und der Dateipfad kopiert werden.

Der Dateipfad ist ersichtlich, indem man sich die hochgeladene Datei in der Dateiliste anzeigen lässt:

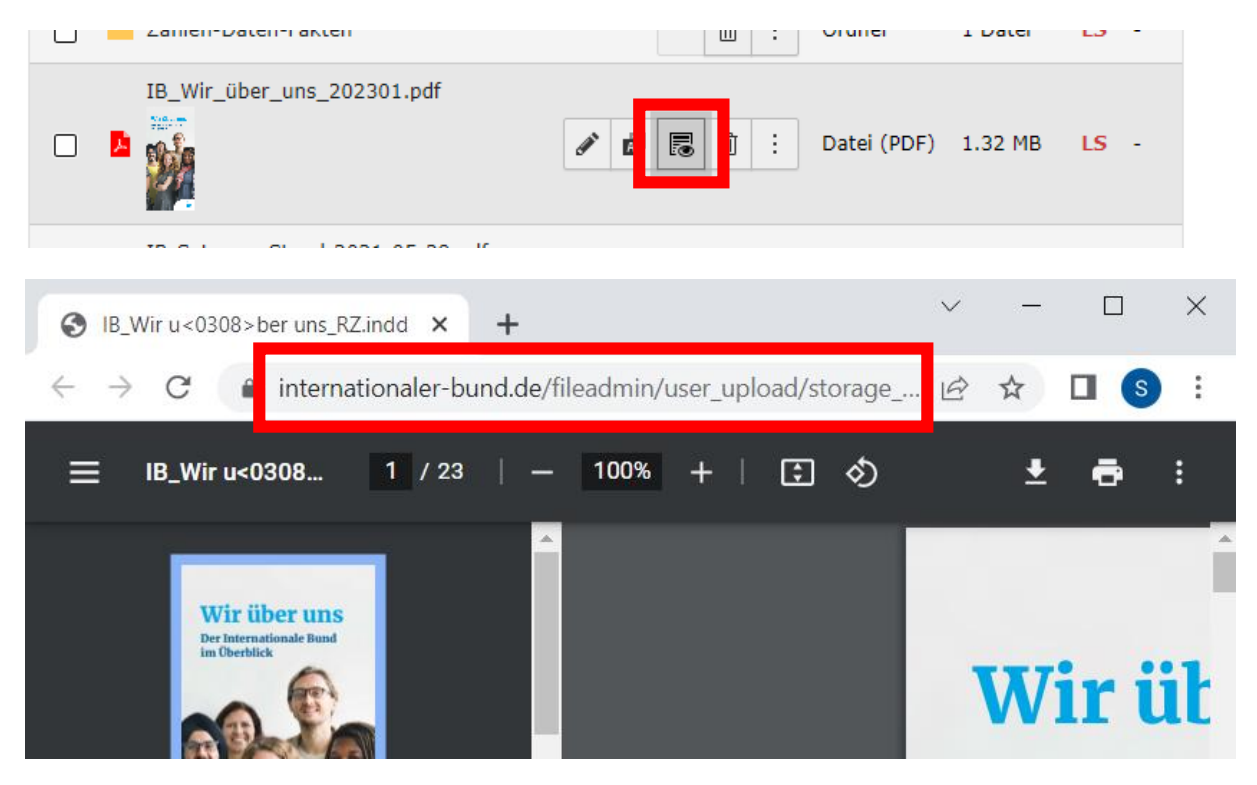

Anschließend das Formular über den Formulareditor öffnen, in das die Datei eingefügt werden soll.

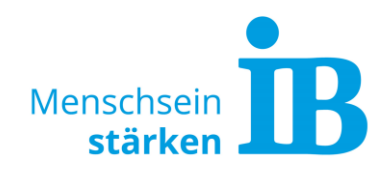

Nun kann beispielsweise im Feld "Kontrollkästchen-Gruppe" die Datei eingefügt werden. Hierzu ist folgende Eingabe notwendig:

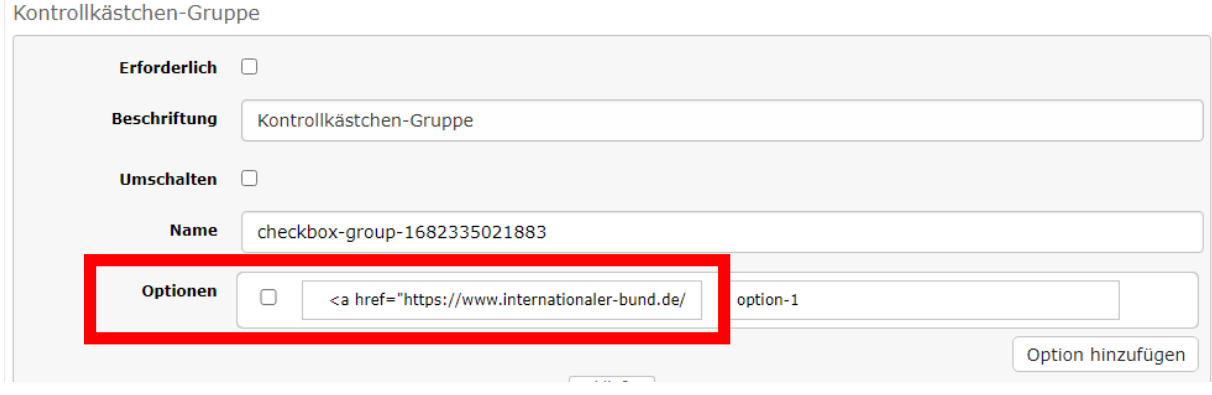

Der benötigte Eingabe-Text lautet wie folgt und kann an hier raus kopiert werden:

```
<a href="https://www.internationaler-
bund.de/fileadmin/user_upload/storage_ib_redaktion/IB_Portal/Publikatione
n/Allgemeine-Informationen-ueber-den-IB/IB_Wir_%C3%BCber_uns_202301.pdf" 
target="_blank">Dokument-Name</a>
```
Bitte den blau markierten Dateipfad entsprechend ersetzen und einen gewünschten Namen für das Dokument vergeben.

So wird die Eingabe dann im Formular angezeigt:

## **Test-Formular**

Feld "Kontrollkästchen-Gruppe"

□ Dokument-Name

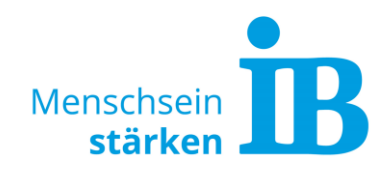

### <span id="page-4-0"></span>**Formular auf der Website einfügen**

Unterseite auswählen, auf der das individuelle Kontaktformular erscheinen soll. An der gewünschten Stelle auf den Button "+ Inhalt" klicken:

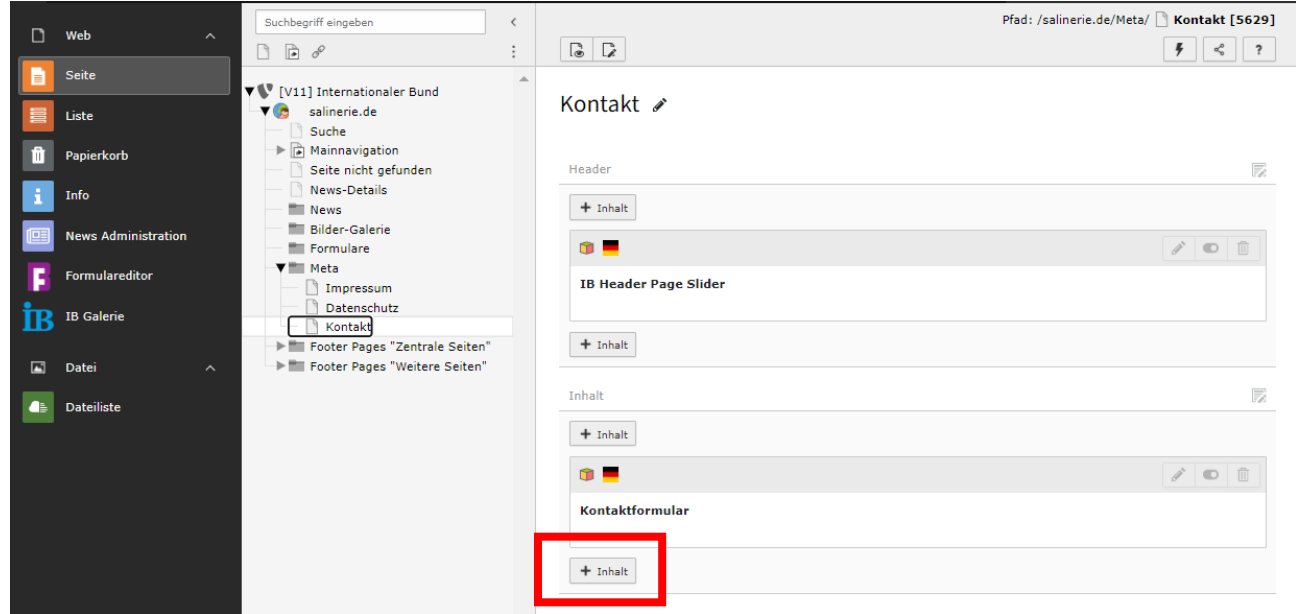

Es öffnet sich ein neues Fenster. Hier den Reiter "Plug-Ins" anklicken und das Element "Allgemeines Plug-In" auswählen:

 $\overline{a}$ 

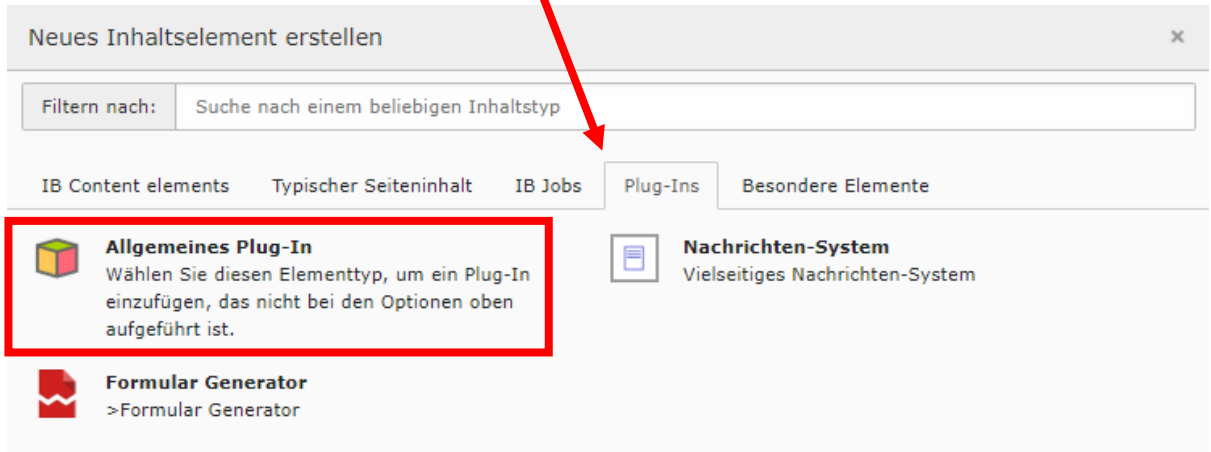

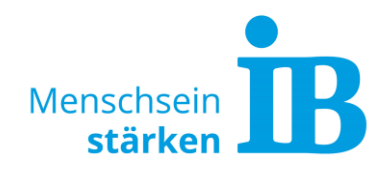

Das ausgewählte Element öffnet sich. Unter dem Reiter "Plug-In" die Auswahl "IB Formular" anklicken:

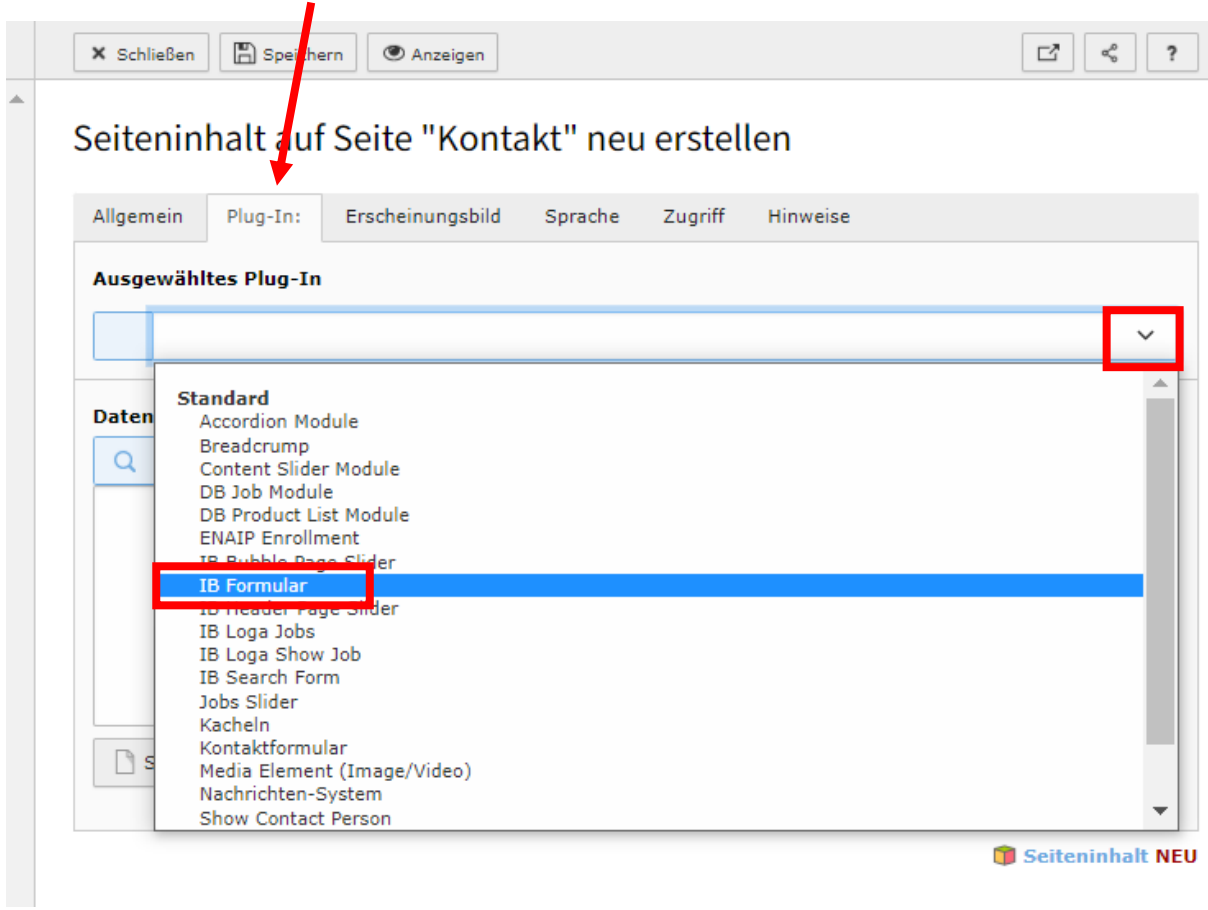

Anschließend müssen die Felder "Empfänger" und "Datensatzsammlung" befüllt werden:

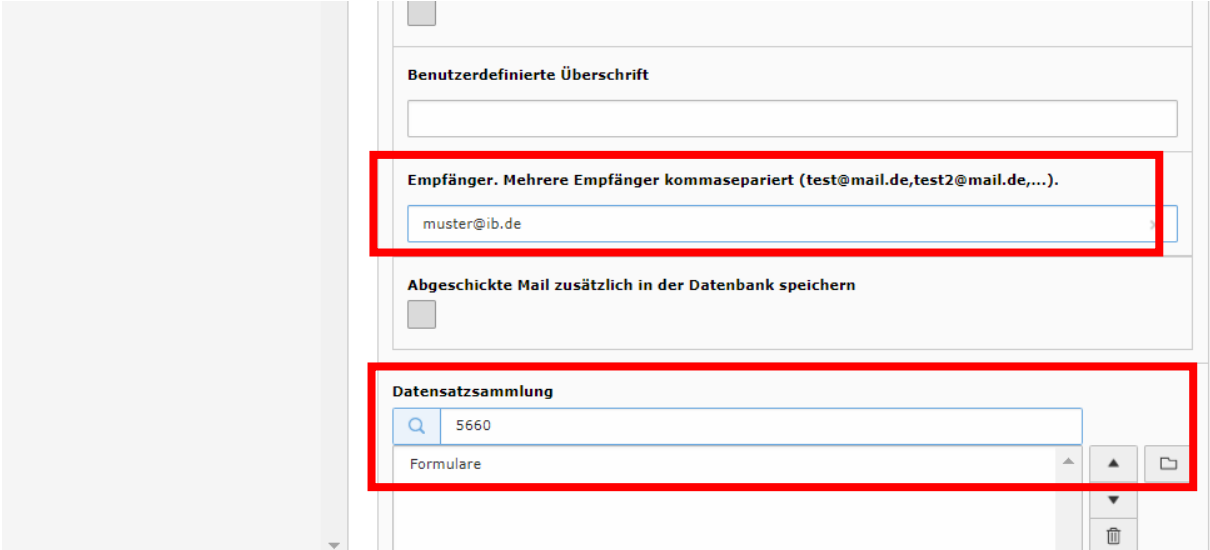

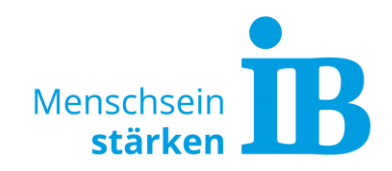

Im Feld Datensatzsammlung muss der Formular-Ordner des Website-Portals angegeben werden. Hierzu auf den Ordner-Button klicken und den Ordner "Formulare" auswählen:

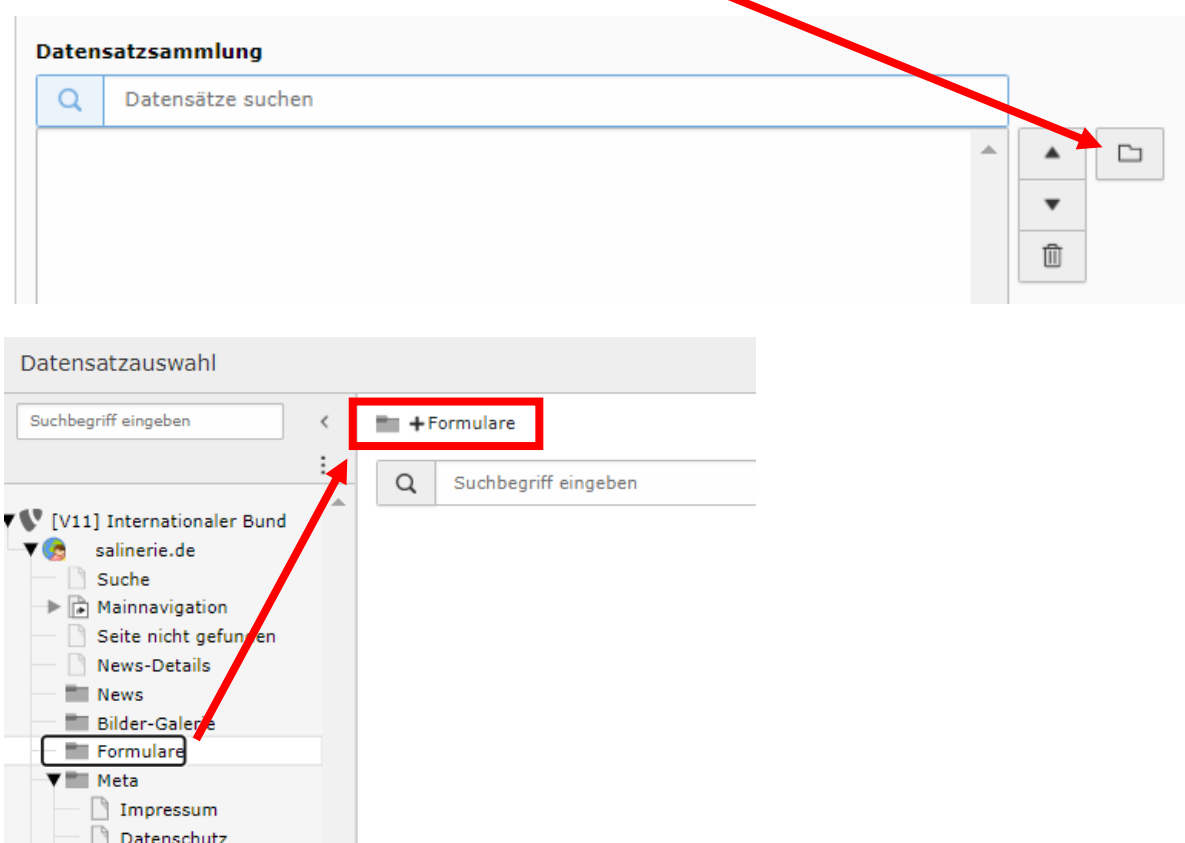

Anschließend "Speichern" klicken. Jetzt kann im Feld "Bestehendes Formular auswählen", das individuell erstelle Formular ausgewählt werden:

### Seiteninhalt auf Seite "Kontakt" bearbeiten

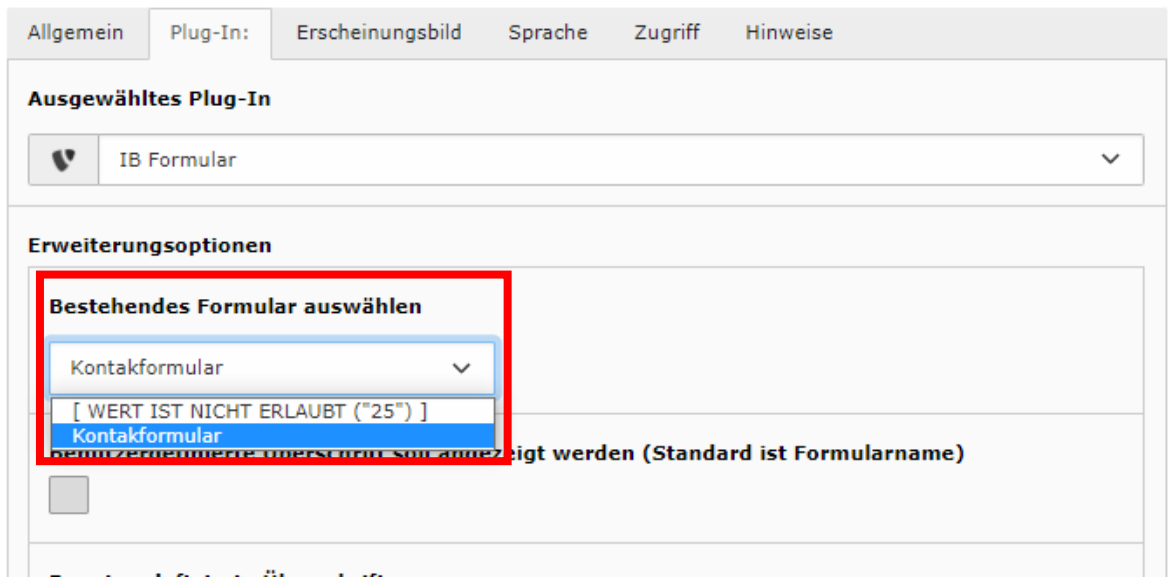